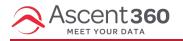

# How to link to an Ascent360 Landing Page in an Email Design

### • Linking Text

## Emails > Designs or New Template

- On the email building canvas, click or highlight the location for the Landing Page link to be inserted
- Click Special Links > Landing Pages > Select the page

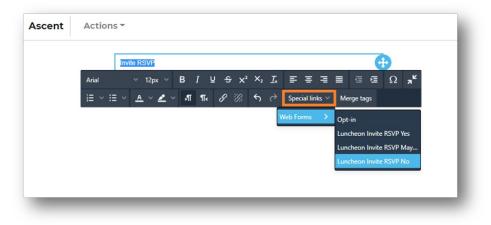

# • Linking a Button or Image

#### Emails > Designs or New Template

- On the email building canvas, select the button for the page link to be inserted
- On the right settings tab under the Actions menu, select special links under the URL

| Ascent Actions *                                                      | Cancel Save 🦪 Send Email  |
|-----------------------------------------------------------------------|---------------------------|
| Invite RSVP +                                                         | CONTENT ROWS SETTINGS     |
| Gebalfont ∨ 16px ∨ B <i>I</i> ⊻ x² x₂ S <i>I</i> ₂ S (ở <b>/ĩ 1</b> ℓ | CONTENT PROPERTIES        |
|                                                                       | ACTION                    |
|                                                                       | Link type Open web page 🗸 |
|                                                                       | Special links Link file   |

• Click Landing Page, and select the page you would like to link

| $\otimes$ |
|-----------|
| ٩         |
| < Back    |
|           |
|           |
|           |
|           |
|           |
|           |

Please reach out to the help desk with any questions